# **Instrucciones de servicio**

**Módulo de visualización y configuración**

# **PLICSCOM**

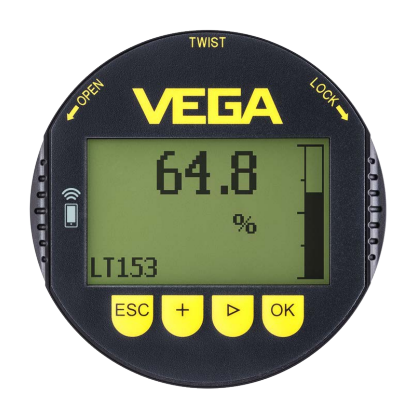

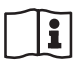

Document ID: 36433

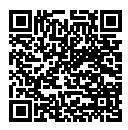

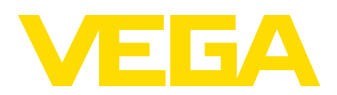

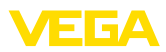

# Índice

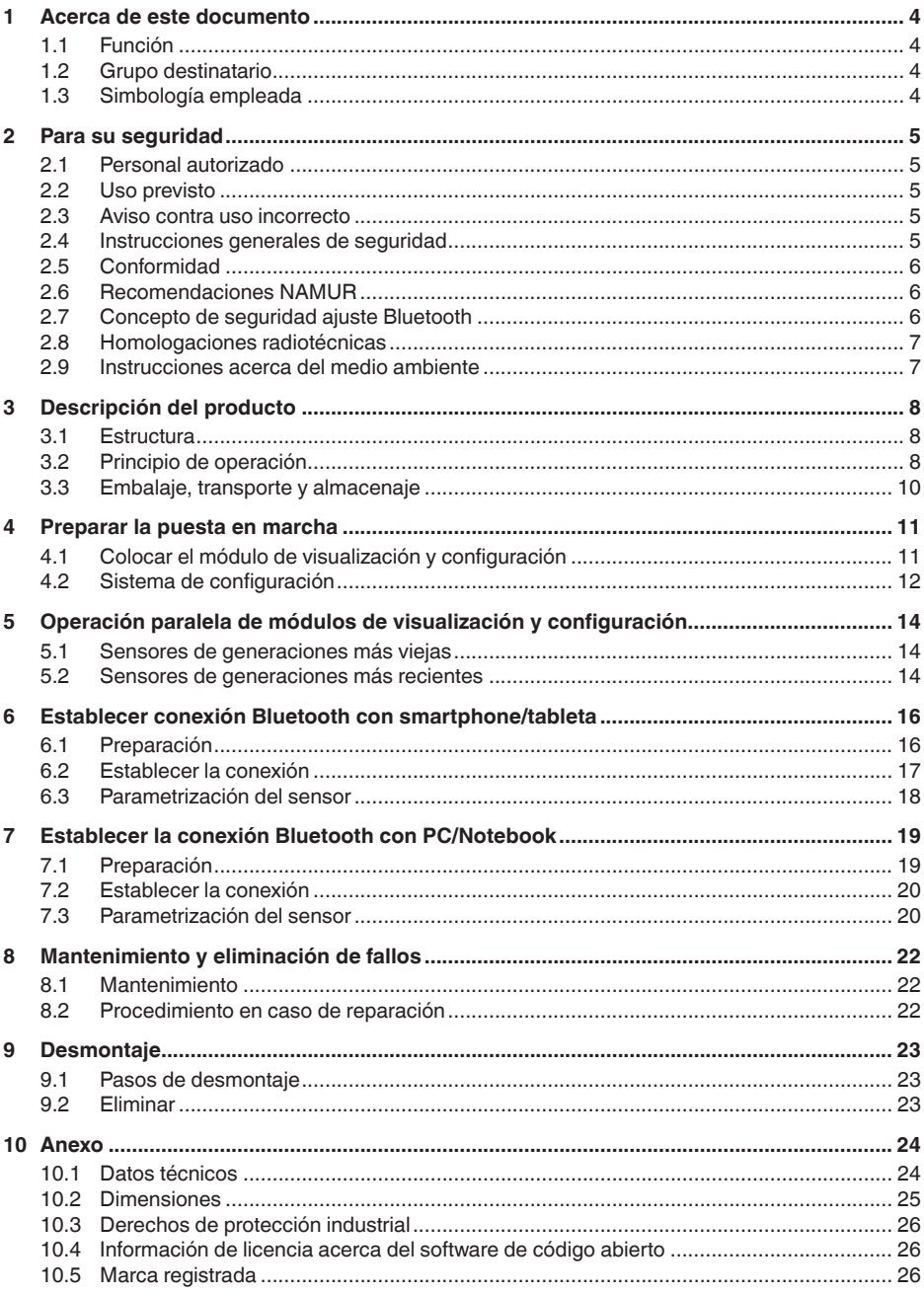

PLICSCOM .

36433-ES-230302

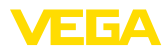

#### **Instrucciones de seguridad para zonas Ex:**

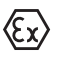

En caso de aplicaciones Ex atender las instrucciones de seguridad específicas Ex. Las mismas están anexas en forma de documentación en cada instrumento con homologación Ex y forman parte del manual de instrucciones.

Estado de redacción: 2023-03-02

<span id="page-3-1"></span><span id="page-3-0"></span>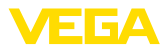

# **1 Acerca de este documento**

### **1.1 Función**

Estas instrucciones ofrecen la información necesaria para el montaje, la conexión y la puesta en marcha, así como importantes indicaciones para el mantenimiento, la eliminación de fallos, el recambio de piezas y la seguridad del usuario. Por ello es necesario proceder a su lectura antes de la puesta en marcha y guardarlo todo el tiempo al alcance de la mano en las cercanías del equipo como parte integrante del producto.

# <span id="page-3-2"></span>**1.2 Grupo destinatario**

Este manual de instrucciones está dirigido al personal cualificado. El contenido de esta instrucción debe ser accesible para el personal cualificado y tiene que ser aplicado.

# <span id="page-3-3"></span>**1.3 Simbología empleada**

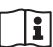

#### **ID de documento**

Este símbolo en la portada de estas instrucciones indica la ID (identificación) del documento. Entrando la ID de documento en [www.vega.com](http://www.vega.com) se accede al área de descarga de documentos.

**Información, indicación, consejo:** Este símbolo hace referencia a información adicional útil y consejos para un trabajo exitoso.

**Nota:** Este símbolo hace referencia a información para prevenir fallos, averías, daños en equipos o sistemas.

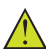

**Atención:** El incumplimiento de las indicaciones marcadas con este símbolo puede causar daños personales.

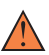

**Atención:** El incumplimiento de las indicaciones marcadas con este símbolo puede causar lesiones graves o incluso la muerte.

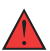

**Peligro:** El incumplimiento de las indicaciones marcadas con este símbolo puede causar lesiones graves o incluso la muerte.

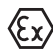

#### **Aplicaciones Ex**

Este símbolo caracteriza instrucciones especiales para aplicaciones Ex.

**• Lista**

El punto precedente caracteriza una lista sin secuencia obligatoria

#### **1 Secuencia de procedimiento**

Los números precedentes caracterizan pasos de operación secuenciales.

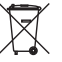

#### **Eliminación**

Este símbolo caracteriza instrucciones especiales para la eliminación.

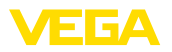

# <span id="page-4-0"></span>**2 Para su seguridad**

#### <span id="page-4-1"></span>**2.1 Personal autorizado**

Todas las operaciones descritas en esta documentación tienen que ser realizadas exclusivamente por personal cualificado y autorizado por el titular de la instalación.

Durante los trabajos en y con el dispositivo siempre es necesario el uso del equipo de protección necesario.

### <span id="page-4-2"></span>**2.2 Uso previsto**

El módulo de visualización y configuración enchufable sirve para la indicación del valor de medición, para el ajuste y para el diagnóstico de sensores de de medición continua.

Informaciones detalladas sobre el campo de aplicación se encuentran en el capítulo " *Descripción del producto*".

La seguridad del funcionamiento del instrumento está dada solo en caso de un uso previsto según las especificaciones del manual de instrucciones, así como según como las instrucciones complementarias que pudiera haber.

### <span id="page-4-3"></span>**2.3 Aviso contra uso incorrecto**

En caso de un uso inadecuado o no previsto de este equipo, es posible que del mismo se deriven riegos específicos de cada aplicación, por ejemplo un rebose del depósito debido a un mal montaje o mala configuración. Esto puede tener como consecuencia daños materiales, personales o medioambientales. También pueden resultar afectadas las propiedades de protección del equipo.

### <span id="page-4-4"></span>**2.4 Instrucciones generales de seguridad**

El equipo se corresponde con el nivel del desarrollo técnico bajo consideración de las prescripciones y directivas corrientes. Sólo se permite la operación del mismo en un estado técnico impecable y seguro. El titular es responsable de una operación sin fallos del equipo. En caso de un empleo en medios agresivos o corrosivos en los que un mal funcionamiento del equipo puede dar lugar a posibles riesgos, el titular tiene que garantizar un correcto funcionamiento del equipo tomando las medidas para ello oportunas.

Además, el operador está en la obligación de determinar durante el tiempo completo de empleo la conformidad de las medidas de seguridad del trabajo necesarias con el estado actual de las regulaciones validas en cada caso y las nuevas prescripciones.

El usuario tiene que respetar las instrucciones de seguridad de este manual de instrucciones, las normas de instalación específicas del país y las normas validas de seguridad y de prevención de accidentes.

Por razones de seguridad y de garantía, toda manipulación que vaya más allá de lo descrito en el manual de instrucciones tiene que ser llevada a cabo por parte de personal autorizado por el fabricante.

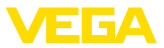

Están prohibidas explícitamente las remodelaciones o los cambios realizados por cuenta propia. Por razones de seguridad sólo se permite el empleo de los accesorios mencionados por el fabricante.

Para evitar posibles riesgos, hay que atender a los símbolos e indicaciones de seguridad puestos en el equipo.

# <span id="page-5-0"></span>**2.5 Conformidad**

El equipo cumple los requisitos legales de las directivas o reglamentos técnicos específicos de cada país. Certificamos la conformidad con la marca correspondiente.

Las declaraciones de conformidad correspondientes están en nuestra página web.

# <span id="page-5-1"></span>**2.6 Recomendaciones NAMUR**

NAMUR es la sociedad de intereses técnica de automatización en la industria de procesos en Alemania. Las recomendaciones NAMUR editadas se aplican en calidad de estándar en la instrumentación de campo.

El equipo cumple las requisitos de las recomendaciones NAMUR siguientes:

- NE 21 Compatibilidad electromagnética de medios de producción
- NE 53 Compatibilidad con equipos de campo y componentes de indicación y ajuste

Para otras informaciones ver [www.namur.de](http://www.namur.de).

# <span id="page-5-2"></span>**2.7 Concepto de seguridad ajuste Bluetooth**

La configuración del sensor vía Bluetooth se basa en un concepto de seguridad de varios niveles.

#### **Autenticación**

Con el inicio de la comunicación Bluetooth se realiza una autenticación entre el sensor y el dispositivo de control mediante el PIN del sensor. El PIN del sensor es parte del sensor correspondiente y se debe introducir en el dispositivo de control (teléfono inteligente/tableta). Para aumentar la facilidad de operación, este se almacena en el dispositivo de control. Esto se realiza de forma segura a través de un algoritmo estándar SHA 256.

#### **Protección contra entradas erróneas**

En caso de varias entradas incorrectas del PIN en el dispositivo de control otras entradas solamente son posibles con un retardo de tiempo.

#### **Comunicación Bluetooth codificada**

La transferencia del pin y los datos del sensor entre el sensor y la unidad de control se realiza de forma codificada según el estándar Bluetooth 4.0.

36433-ES-230302 36433-ES-230302

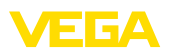

#### **Cambio del PIN del sensor por defecto**

Una autenticación mediante el pin del sensor es posible sólo si el pin del sensor por defecto " *0000*" fue modificado con anterioridad en el Sensor por el usuario.

# **2.8 Homologaciones radiotécnicas**

<span id="page-6-0"></span>El módulo de radio empleado en el aparato para la comunicación Bluetooth inalámbrica ha sido aprobado para el empleo en los países de la Unión Europea y de la EFTA. Ha sido sometido a pruebas por el fabricante conforme a la edición actual de la siguiente norma:

• EN <sup>300</sup> 328 - Wideband transmission systems

El módulo de radio empleado en el aparato para la comunicación Bluetooth inalámbrica dispone además de aprobaciones radiotécnicas realizadas por el fabricante para los países siguientes:

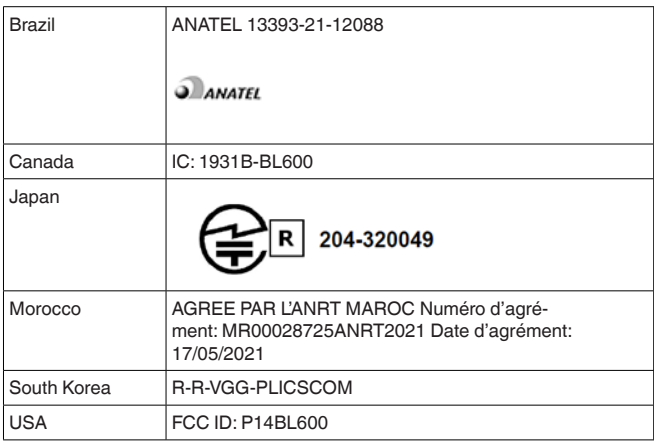

# <span id="page-6-1"></span>**2.9 Instrucciones acerca del medio ambiente**

La protección de la base natural de vida es una de las tareas más urgentes. Por eso hemos introducido un sistema de gestión del medio ambiente, con el objetivo de mejorar continuamente el medio ambiente empresarial. El sistema de gestión del medio ambiente está certificado por la norma DIN EN ISO 14001.

Ayúdenos a satisfacer esos requisitos, prestando atención a las instrucciones del medio ambiente en este manual:

- Capitulo " *Embalaje, transporte y almacenaje*"
- Capitulo " *Reciclaje*"

<span id="page-7-1"></span><span id="page-7-0"></span>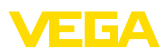

# **3 Descripción del producto**

#### **3.1 Estructura**

**Material suministrado**

- El material suministrado incluye:
- Módulo de visualización <sup>y</sup> configuración
- Lápiz magnético (con versión Bluetooth)
- **Documentación** 
	- Este manual de instrucciones

#### **Indicaciones:** П

En el manual de instrucciones también se describen las características técnicas, opcionales del equipo. El volumen de suministro correspondiente depende de la especificación del pedido.

**Versiones de dispositivos**

El módulo de visualización y configuración está equipado con una matriz de puntos completa y cuatro teclas para el ajuste.

La iluminación de fondo LED está integrada en la pantalla. Se puede conectar y desconectar a través del menú de configuración.

Opcionalmente, el equipo está dotado de una función Bluetooth. Esta versión permite el funcionamiento inalámbrico del sensor a través de un smartphone/tableta o un PC/portátil.

La placa de caracteristicas contiene los datos más importantes para la identificación y empleo del instrumento. **Placa de tipos**

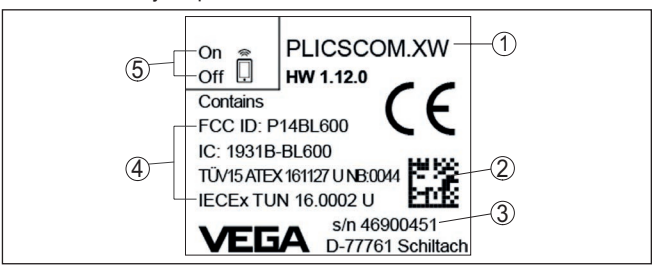

*Fig. 1: Estructura de la placa de tipos (ejemplo)*

- *1 Tipo de instrumento/Código del producto*
- *2 DataMatrix-Code para la aplicación VEGA Tools*
- *3 Número de serie de los equipos*
- *4 Campo para homologaciones*
- <span id="page-7-2"></span>*5 Posición del interruptor función Bluetooth*

# **3.2 Principio de operación**

**Rango de aplicación**

El módulo de visualización y configuración enchufable PLICSCOM sirve para la visualización de valores de medición, para el ajuste y para el diagnóstico para los siguientes equipos de VEGA:

- VEGAPULS Serie 60
- VEGAFLEX Serie 80
- VEGASON Serie 60
- VEGACAL Serie 60

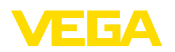

- PROTRAC Serie
- VEGABAR Serie 80
- VEGADIF 85
- VEGADIS 81<br>• VEGADIS 82
- VEGADIS 82 1)

#### **Conexión inalámbrica**

El módulo de visualización y configuración PLICSCOM con función Bluetooth integrada permite la conexión inalámbrica con smartphones/tabletas o PCs/notebooks.

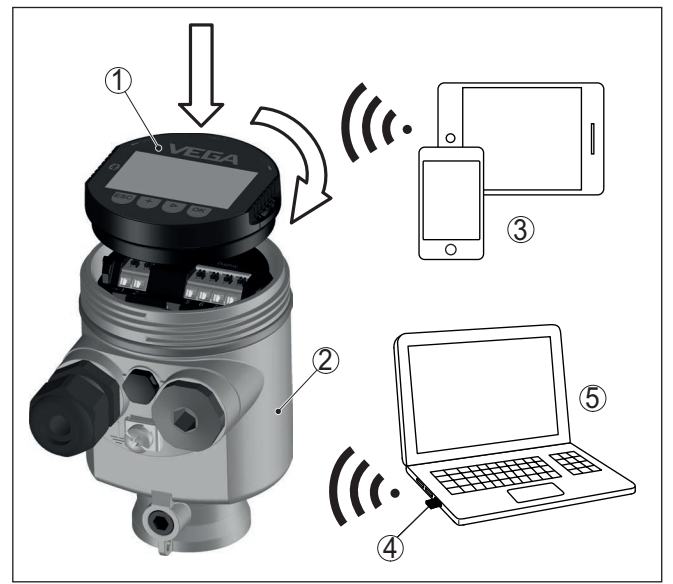

*Fig. 2: Conexión inalámbrica con instrumentos de configuración estándar*

- *1 Módulo de visualización y configuración*
- *2 Sensor*
- *3 Smartphone/tableta*
- *4 Adaptador Bluetooth USB*
- *5 PC/Notebook*

**Montaje en la carcasa del** El módulo de visualización y configuración se monta en la carcasa del sensor correspondiente. **sensor**

guración con función Bluetooth integrada.

La conexión eléctrica se realiza a través de contactos elásticos en el sensor y vías de contacto en el módulo de visualización y configuración. Después del montaje, el sensor y el módulo de visualización y configuración están protegidos contra salpicaduras de agua incluso sin la tapa de la carcasa.

**Montaje en unidad de visualización y configuración externa**

Otras posibilidad de montaje es la unidad visualización y configuración externa

<sup>1)</sup> VEGADIS 82 no soporta la operación de un módulo de visualización y confi-

36433-ES-230302 36433-ES-230302

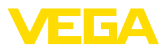

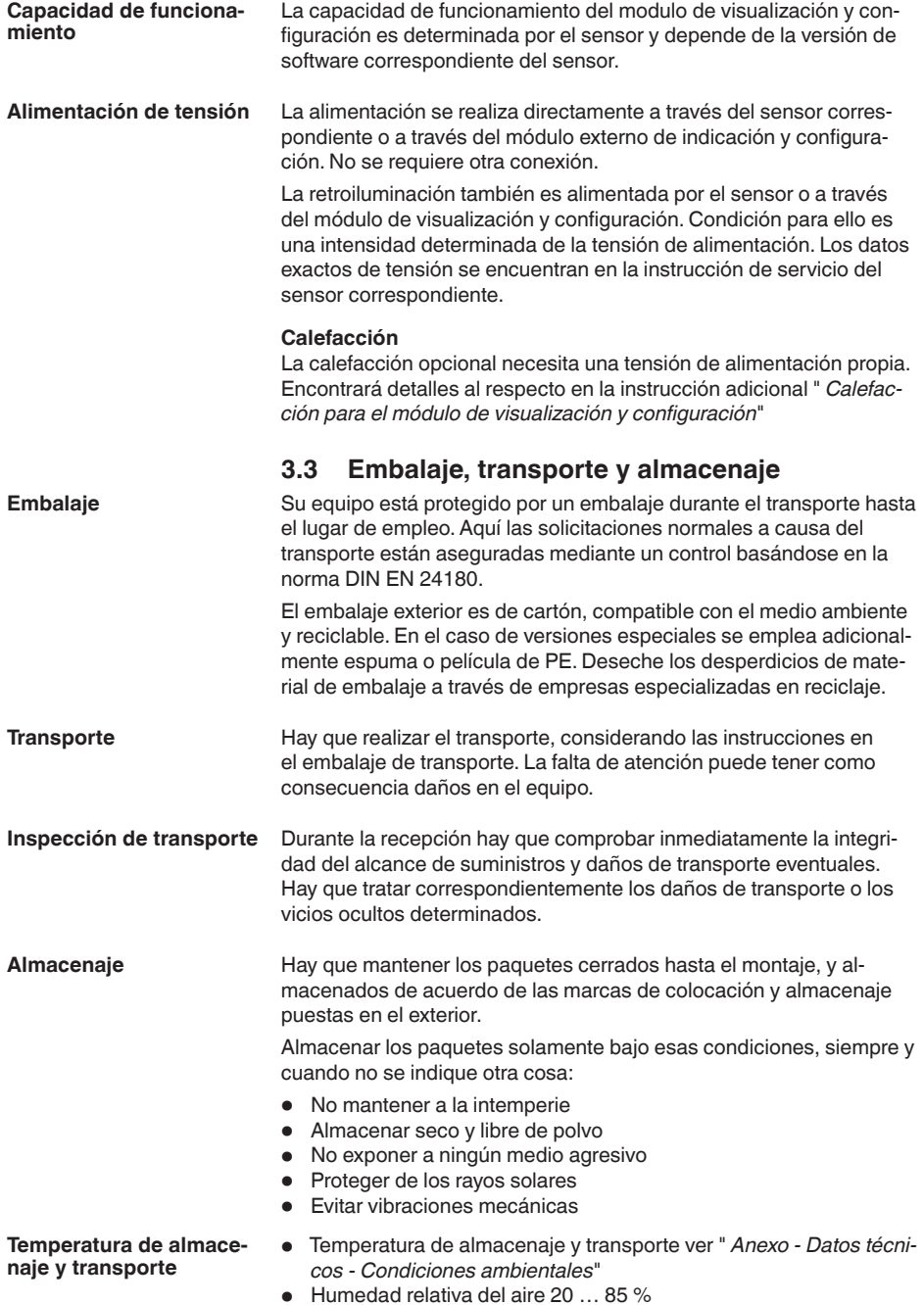

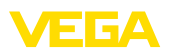

# **4 Preparar la puesta en marcha**

### **4.1 Colocar el módulo de visualización y configuración**

El módulo de visualización y configuración se puede montar y desmontar del sensor en cualquier momento. (Se pueden seleccionar cuatro posiciones cada una de ellas a 90° de la siguiente. Para ello no es necesario interrumpir la alimentación de tensión.

Proceder de la forma siguiente:

- 1. Desenroscar la tapa de la carcasa
- 2. Poner el módulo de visualización y configuración sobre la electrónica, girándolo hacia la derecha hasta que encastre
- 3. Atornillar fijamente la tapa de la carcasa con la ventana.

El desmontaje tiene lugar análogamente en secuencia inversa.

El módulo de visualización y configuración es alimentado por el sensor, no se requiere ninguna conexión adicional.

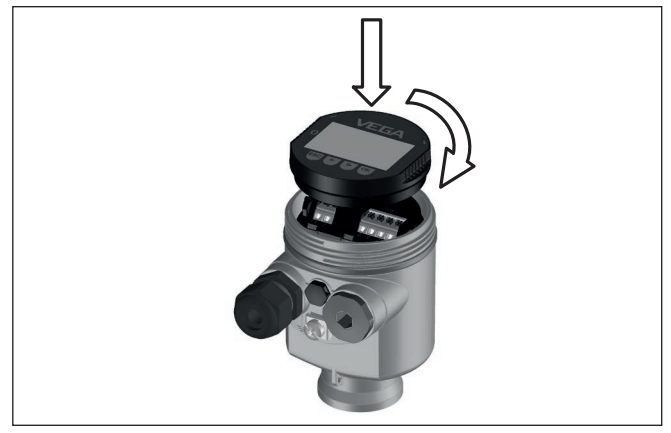

*Fig. 3: Empleo del módulo de visualización y configuración en carcasa de una sola cámara el compartimiento de conexión*

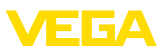

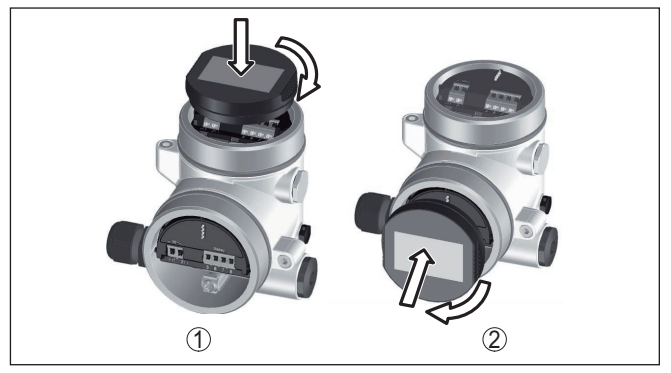

*Fig. 4: Empleo del módulo de visualización y configuración en carcasa de dos cámaras*

- *1 En el compartimiento de la electrónica*
- *2 En el compartimento de conexiones*

#### **Indicaciones:** П

En caso de que se desee reequipar el instrumento con un módulo de visualización y configuración para la indicación continua del valor medido, se necesita una tapa más alta con ventana.

# **4.2 Sistema de configuración**

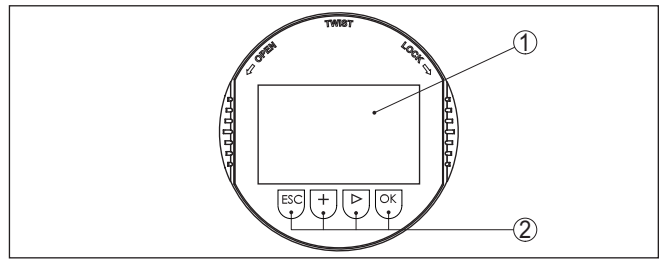

*Fig. 5: Elementos de indicación y ajuste*

- *1 Pantalla de cristal líquido*
- *2 Teclas de configuración*

#### **Funciones de las teclas**

- Tecla *[OK]*:
	- Cambiar al esquema de menús
	- Confirmar el menú seleccionado
	- Edición de parámetros
	- Almacenar valor
- Tecla *[->]*:
	- Cambiar representación valor medido
	- Seleccionar registro de lista
	- Seleccionar puntos de menú
	- Seleccionar posición de edición
- Tecla *[+]*:

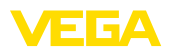

- Modificar el valor de un parámetro
- Tecla- *[ESC]*:
	- Interrupción de la entrada
	- Retornar al menú de orden superior

**Sistema de configuración** Le equipo se opera con las cuatro teclas del módulo de visualización y configuración. En la pantalla LC aparecen indicados los puntos individuales del menú. La función de la teclas individuales se pueden encontrar en la ilustración previa.

#### **Sistema de configuración - Teclas mediante lápiz magnético**

Con la versión Bluetooth del módulo de indicación y ajuste, el equipo se configura alternativamente por medio de un lápiz magnético. Con éste se accionan las cuatro teclas del módulo de indicación y ajuste a través de la tapa cerrada con ventana de la carcasa del sensor.

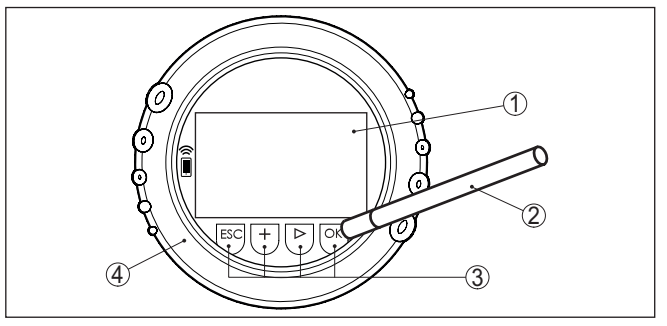

*Fig. 6: Elementos de indicación y ajuste - con manejo mediante lápiz magnético*

- *1 Pantalla de cristal líquido*
- *2 Lápiz magnético*
- *3 Teclas de configuración*
- *4 Tapa con ventana*

#### **Funciones de tiempo**

Pulsando una vez las teclas *[+]* y *[->]* el valor editado o el cursor cambia una posición. Cuando se pulsa la tecla por más de 1 s el cambio se produce continuamente.

La pulsación simultánea de las teclas *[OK]* y *[ESC]* por más de 5 s provocan un retorno al menú principal. Entonces el idioma del menú principal cambia al " *Inglés*".

Aproximadamente 60 minutos después de la última pulsación de teclas se produce una restauración automática de la indicación de valor. Durante esta operación se pierden los valores sin confirmar con *[OK]*.

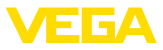

# **5 Operación paralela de módulos de visualización y configuración**

Dependiendo de la generación y de la versión del hardware (HW) y del software (SW) del sensor correspondiente, es posible la operación paralela de módulos de visualización y configuración en el sensor y de la unidad externa de visualización y configuración.

La generación puede reconocerse exteriormente por los bornes de conexión. Las diferencias se describen a continuación.

# **5.1 Sensores de generaciones más viejas**

Con las siguientes versiones de hardware y de software del sensor **no es posible** la operación paralela de varios módulos de visualización y configuración:

 $\bullet$  HW < 2.0.0, SW < 3.99

En estos equipos, las interfaces para el módulo de visualización y configuración integrado y para la unidad de visualización y configuración externa están unidas internamente entre sí. La gráfica siguiente muestra los bornes de conexión:

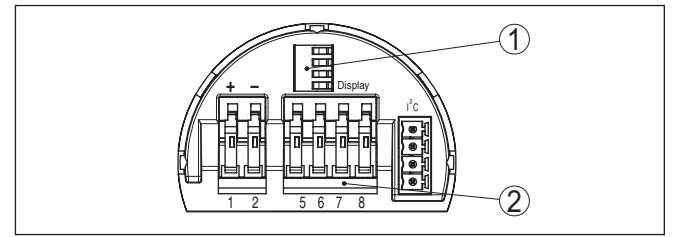

*Fig. 7: Interfaces para visualización y ajuste*

- *1 Contactos elásticos para el módulo de visualización y configuración*
- *2 Bornes para unidad de visualización y configuración externa*

# **5.2 Sensores de generaciones más recientes**

Con las siguientes versiones de hardware y de software de los sensores **es posible** la operación paralela de varios módulos de visualización y configuración:

- Sensores de radar VEGAPULS 61, 62, 63, 65, 66, 67, SR68 y 68 con HW ≥ 2.0.0, SW ≥ 4.0.0 así como VEGAPULS 64, 69
- Sensores con microonda guiada con  $HW \ge 1.0.0$ , SW  $\ge 1.1.0$
- Transmisores de presión con HW ≥ 1.0.0, SW ≥ 1.1.0

Con estos equipos están separadas las interfaces para el módulo de visualización y configuración integrado y para la unidad externa de visualización y configuración:

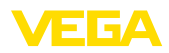

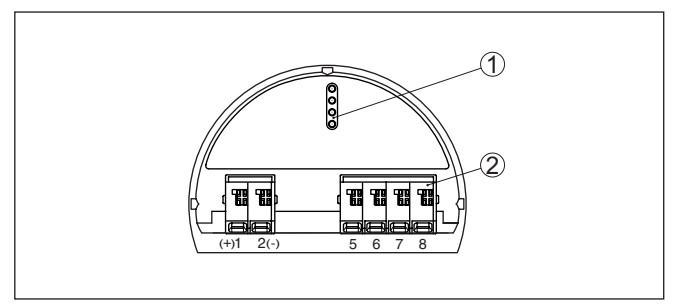

*Fig. 8: Interfaces para visualización y ajuste*

- *1 Contactos elásticos para el módulo de visualización y configuración*
- *2 Bornes para unidad de visualización y configuración externa*

Si el sensor es ajustado por medio de un módulo de visualización y configuración, en el otro aparece el mensaje " *Ajuste bloqueado*". De esta forma se excluye la posibilidad de un ajuste simultáneo.

No se soporta la conexión de más de un módulo de visualización y configuración en una interface o de más de dos módulos de visualización y configuración.

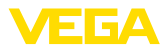

# **6 Establecer conexión Bluetooth con smartphone/tableta**

#### **6.1 Preparación**

**Requisitos del sistema**

Asegúrese, de que su smartphone/tableta cumple con los requisitos del sistema siguientes:

- Sistema operativo: iOS 8 o superior
- Sistema operativo: Android 5.1 o posterior
- Bluetooth 4.0 LE o superior

Descargue la app VEGA Tools de " *Apple App Store*", de " *Google Play Store*" o de " *Baidu Store*" a su smartphone o tableta.

#### **Activar Bluetooth**

Asegúrese de que la función Bluetooth del módulo de visualización y configuración esté activada. Para eso el interruptor de la parte inferior tiene que estar en " **On**.

El ajuste de fábrica es " **On**".

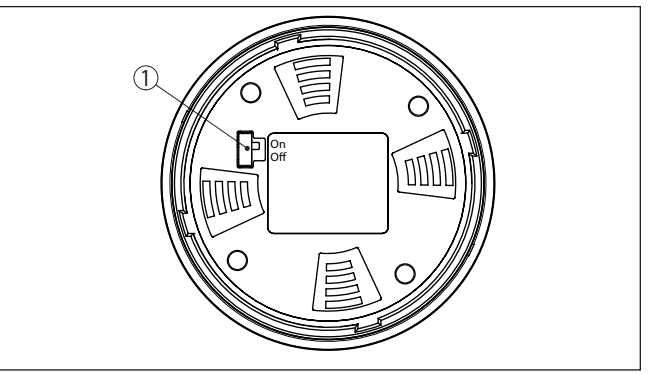

*Fig. 9: Activar Bluetooth*

*1 Interruptor On = Bluetooth activo Off = Bluetooth no activo*

#### **Cambio del PIN del sensor**

Según el concepto de seguridad del ajuste Bluetooth, es estrictamente necesario modificar el ajuste de fábrica del PIN del sensor. Con ello se evita un acceso no autorizado al sensor.

El ajuste de fábrica del PIN del sensor es " **0000**". Cambie primero el PIN del sensor en el menú de configuración del sensor correspondiente, p. ej. a " **1111**".

Después de cambiar el PIN del sensor, se puede volver a activar el funcionamiento del sensor. Para el acceso (autenticación) con Bluetooth, el PIN sigue siendo efectivo.

Para los sensores de última generación, esto presenta p.ej. el siguiente aspecto:

36433-ES-230302 36433-ES-230302

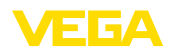

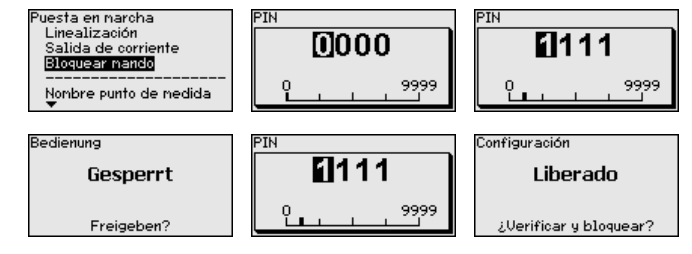

#### **Información:**

La comunicación Bluetooth funciona sólo cuando el PIN actual del sensor es diferente del que viene ajustado de fábrica " **0000**".

### **6.2 Establecer la conexión**

Inicie la aplicación de configuración y seleccione la función " *Puesta en marcha*". El smartphone/tableta busca automáticamente equipos con capacidad Bluetooth en el entorno.

Aparece el mensaje " *Buscando...*".

Todos los instrumentos detectados aparecen en la ventana de configuración. La búsqueda prosigue de forma automática y continuada.

Seleccione el instrumento deseado de la lista de instrumentos.

Aparece el mensaje " *Estableciendo conexión*".

**Autenticar**

**Establecer conexión**

Para el primer establecimiento de conexión el dispositivo de control y el sensor deben autenticarse entre sí. Después de una autenticación exitosa, otro establecimiento de conexión funciona sin autenticación.

Luego, para la autenticación en la ventana de menú siguiente entre el PIN de 4 dígitos que se utiliza para activar/desactivar el sensor (PIN (sensor ).

#### **Indicaciones:** ÷

Si se entra un PIN del sensor incorrecto, es posible repetir la entrada sólo después de un tiempo de retardo. Este tiempo se prolongará por cada otra entrada incorrecta.

Después de establecida la conexión, aparece el menú de configuración del sensor en el dispositivo de control correspondiente. La pantalla del módulo de visualización y configuración muestra el símbolo de Bluetooth y " *connected*". En este modo no es posible una configuración del sensor con los botones de la pantalla del módulo de visualización y configuración **Conexión establecida**

#### **Indicaciones:**

En los equipos de generaciones anteriores la pantalla se mantiene sin cambios, es posible una configuración del sensor por medio de las teclas del módulo de visualización y configuración.

Si se interrumpe la conexión de Bluetooth, p.ej. debido a una distancia excesiva entre ambos dispositivos, entonces ello se indica correspondientemente en el dispositivo de control. Si se restablece la conexión, el mensaje desaparece.

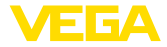

#### **Entrar parámetros**

### **6.3 Parametrización del sensor**

El menú de configuración del sensor está dividido en dos mitades:

A la izquierda está la zona de navegación con los menús " *Puesta en marcha*", " *Indicación*", " *Diagnosis*" y otros.

El punto de menú seleccionado se reconoce por el cambio de color y aparece en la mitad derecha

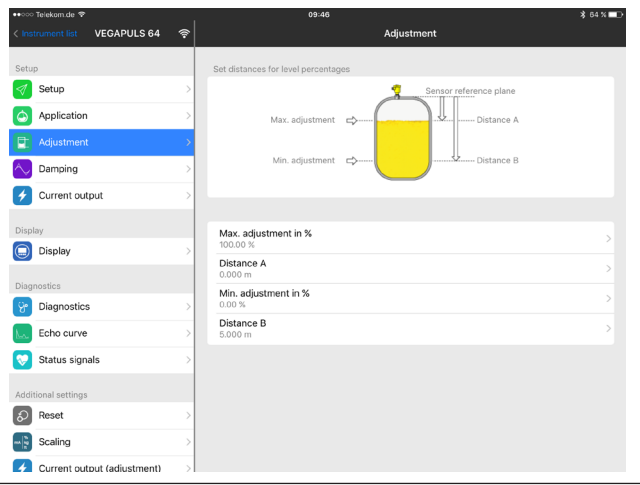

*Fig. 10: Ejemplo de una vista de aplicación - puesta en marcha - valores de medición*

Introduzca los parámetros deseados y confirmar mediante el teclado o campo de edición. De esta forma las entradas están activas en el sensor.

Cierre la aplicación para terminar la conexión

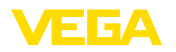

# **7 Establecer la conexión Bluetooth con PC/ Notebook**

#### **7.1 Preparación**

Asegúrese, de que su PC cumple con los requisitos del sistema siguientes:

- Sistema operativo Windows
- DTM Collection 03/2016 o superior
- Interface USB 2.0
- Adaptador Bluetooth USB

#### **Activar adaptador Bluetooth-USB**

**Requisitos del sistema**

Active el adaptador Bluetooth-USB mediante el DTM. Los sensores con módulo de visualización y configuración con capacidad Bluetooth se encuentran y se aplican en el árbol del proyecto.

Asegúrese de que la función Bluetooth del módulo de visualización y configuración esté activada. Para eso el interruptor de la parte inferior tiene que estar en " **On**. **Activar Bluetooth**

El ajuste de fábrica es " **On**".

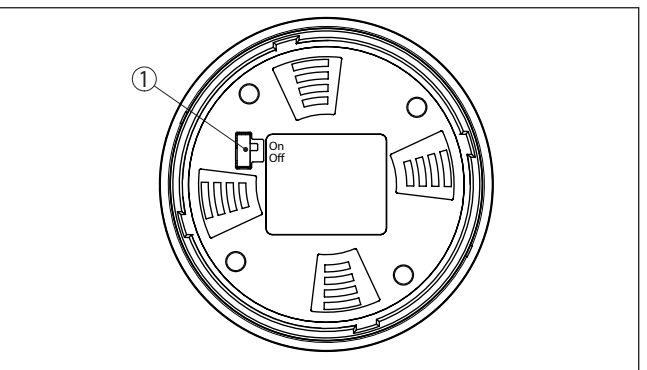

*Fig. 11: Activar Bluetooth*

- *1 Interruptor*
- *on Bluetooth activo*
- *off Bluetooth no activo*

**Cambio del PIN del sensor**

Según el concepto de seguridad del ajuste Bluetooth, es estrictamente necesario modificar el ajuste de fábrica del PIN del sensor. Con ello se evita un acceso no autorizado al sensor.

El ajuste de fábrica del PIN del sensor es " **0000**". Cambie primero el PIN del sensor en el menú de configuración del sensor correspondiente, p. ej. a " **1111**".

Después de cambiar el PIN del sensor, se puede volver a activar el funcionamiento del sensor. Para el acceso (autenticación) con Bluetooth, el PIN sigue siendo efectivo.

Para los sensores de última generación, esto presenta p.ej. el siguiente aspecto:

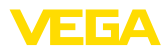

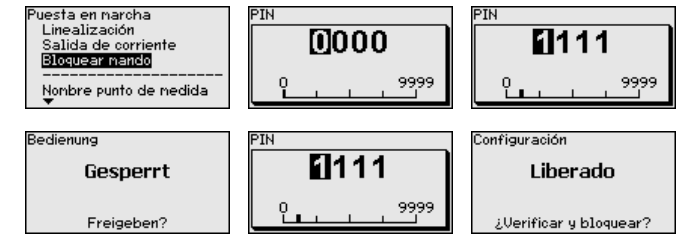

#### **Información:**

La comunicación Bluetooth funciona sólo cuando el PIN actual del sensor es diferente del que viene ajustado de fábrica " **0000**".

#### <span id="page-19-0"></span>**7.2 Establecer la conexión**

**Establecer conexión**

Seleccione el dispositivo deseado en al árbol del proyecto para la parametrización online.

Se visualiza la ventana " *Autenticación*". Para el primer establecimiento de conexión, el dispositivo de control y el equopo tienen que autenticarse entre sí. Después de una autenticación exitosa, los establecimientos de conexión sucesivos funcionan sin autenticación. **Autenticar**

> Para la autenticación, entre el PIN de cuatro cifras que se emplea para bloquear/liberar el equipo (PIN de sensor).

#### **Indicaciones:**

Si se entra un PIN del sensor incorrecto, es posible repetir la entrada sólo después de un tiempo de retardo. Este tiempo se prolongará por cada otra entrada incorrecta.

#### **Conexión establecida**

Después de establecida la conexión, aparece el DTM del sensor. Con sensores de nueva generación, la pantalla del módulo de visualización y configuración muestra el símbolo de Bluetooth y " *connected*". En este modo no es posible una configuración del sensor con los botones de la pantalla del módulo de visualización y configuración.

#### **Indicaciones:**

En los equipos de generaciones anteriores la pantalla se mantiene sin cambios, es posible una configuración del sensor por medio de las teclas del módulo de visualización y configuración.

Si la conexión se interrumpe, p. ej. por una distancia demasiado grande entre el equipo y el PC/Notebook, entonces aparece " *Fallo de comunicación*". Si se restablece la conexión, el mensaje desaparece.

# **7.3 Parametrización del sensor**

<span id="page-19-1"></span>Para la parametrización del sensor a través de una PC Windows es necesario el software de configuración PACTware y un controlador de equipo adecuado (DTM) según la norma FDT. La versión de PAC-Tware actual así como todos los DTM disponibles están resumidos en una DTM-Collection. Además, los DTM pueden integrarse en otras aplicaciones generales según la norma FDT.

36433-ES-230302 36433-ES-230302

**Requisitos**

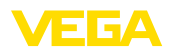

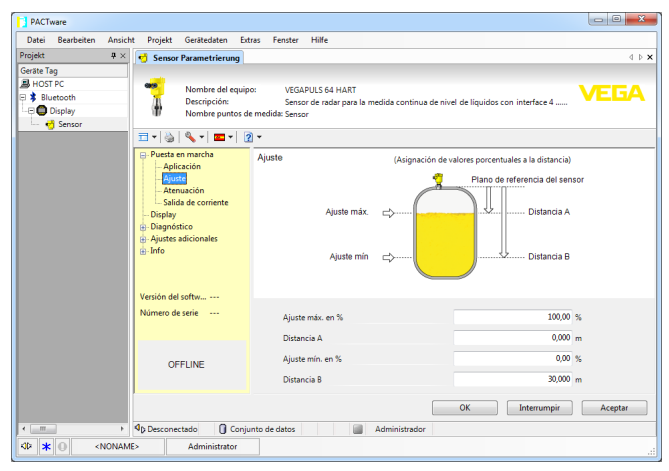

*Fig. 12: Ejemplo de una vista de DTM - Configuración ajuste del sensor*

**Mantenimiento**

**Limpieza**

<span id="page-21-1"></span><span id="page-21-0"></span>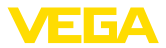

# **8 Mantenimiento y eliminación de fallos**

#### **8.1 Mantenimiento**

En caso un uso previsto, no se requiere mantenimiento especial alguno durante el régimen normal de funcionamiento.

La limpieza contribuye a que sean visibles la placa de características y las marcas en el equipo.

Para ello hay que observar lo siguiente:

- Emplear únicamente productos de limpieza que no dañen la carcasa, la placa de características ni las juntas
- Utilizar sólo métodos de limpieza que se correspondan con el grado de protección

### <span id="page-21-2"></span>**8.2 Procedimiento en caso de reparación**

En el área de descargas de nuestro sitio web encontrará una hoja de retorno de equipo así como información detallada sobre el procedimiento. De esta manera usted contribuye a que podamos realizar la reparación rápidamente y sin necesidad de más consultas.

En caso de reparación, proceda como se indica a continuación:

- Llenar y enviar un formulario para cada equipo
- Limpiar el equipo y empacarlo a prueba de rotura
- Colocar el formulario lleno y una hoja de datos de seguridad eventualmente en la parte externa del equipo
- Solicite la dirección para la devolución a su representación local. Podrá encontrar ésta en nuestro sitio web.

36433-ES-230302 36433-ES-230302

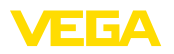

# <span id="page-22-0"></span>**9 Desmontaje**

### <span id="page-22-1"></span>**9.1 Pasos de desmontaje**

Para el desmontaje del equipo, lleve a cabo en el orden inverso los pasos descritos en los capítulos " *Montaje*" y " *Conectar a la alimentación de tensión*".

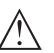

**Advertencia:**

Al llevar a cabo el desmontaje, preste atención a las condiciones de proceso dentro de los depósitos o de las tuberías. Existe riesgo de lesiones p. ej. debido a las altas presiones o temperaturas y a los medios agresivos o tóxicos. Tome las medidas de protección correspondientes para prevenirlo.

# <span id="page-22-2"></span>**9.2 Eliminar**

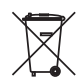

Entregue el equipo directamente a una empresa de reciclaje especializada y no utilice para ello los puntos de recogida municipales.

Retire primero las baterías que pudiera haber, siempre que sea posible retirarlas del equipo, y proceda a eliminarlas por separado de la forma debida.

Si hubiera guardados datos personales en el equipo usado por eliminar, hay que borrarlos antes de proceder a la eliminación del equipo.

Si no tiene posibilidades, de reciclar el equipo viejo de forma especializada, consulte con nosotros acerca de las posibilidades de reciclaje o devolución.

<span id="page-23-0"></span>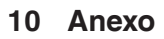

# <span id="page-23-1"></span>**10.1 Datos técnicos**

#### **Datos generales**

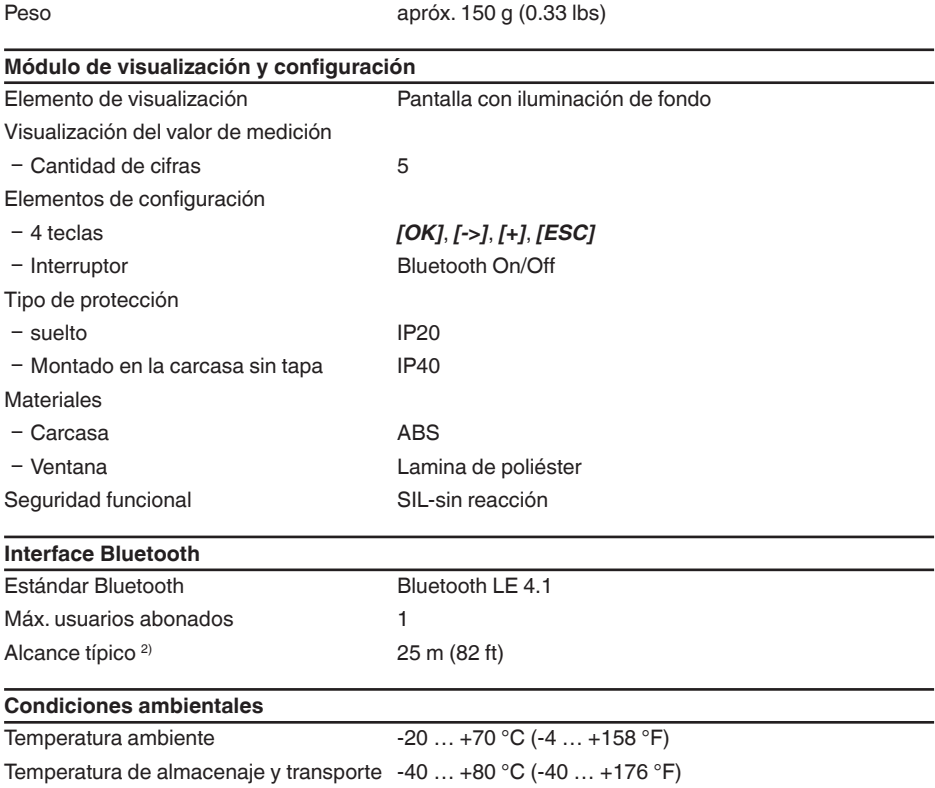

VEGA

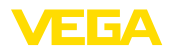

### <span id="page-24-0"></span>**10.2 Dimensiones**

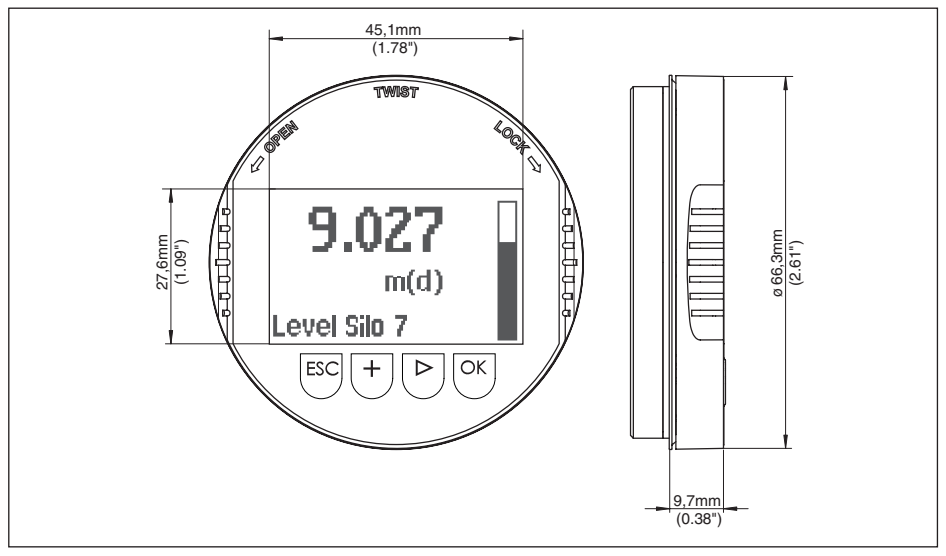

*Fig. 13: Medidas módulo de visualización y configuración*

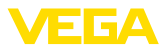

### <span id="page-25-0"></span>**10.3 Derechos de protección industrial**

VEGA product lines are global protected by industrial property rights. Further information see [www.vega.com.](http://www.vega.com)

VEGA Produktfamilien sind weltweit geschützt durch gewerbliche Schutzrechte.

Nähere Informationen unter [www.vega.com.](http://www.vega.com)

Les lignes de produits VEGA sont globalement protégées par des droits de propriété intellectuelle. Pour plus d'informations, on pourra se référer au site [www.vega.com.](http://www.vega.com)

VEGA lineas de productos están protegidas por los derechos en el campo de la propiedad industrial. Para mayor información revise la pagina web [www.vega.com](http://www.vega.com).

Линии продукции фирмы ВЕГА защищаются по всему миру правами на интеллектуальную собственность. Дальнейшую информацию смотрите на сайте [www.vega.com.](http://www.vega.com)

VEGA系列产品在全球享有知识产权保护。

进一步信息请参见网站< [www.vega.com](http://www.vega.com)。

### <span id="page-25-1"></span>**10.4 Información de licencia acerca del software de código abierto**

Hashfunction acc. to mbed TLS: Copyright (C) 2006-2015, ARM Limited, All Rights Reserved SP-DX-License-Identifier: Apache-2.0

Licensed under the Apache License, Version 2.0 (the "License"); you may not use this file except in compliance with the License. You may obtain a copy of the License at [http://www.apache.org/licenses/LICENSE-2.0](http://http://www.apache.org/licenses/LICENSE-2.0).

Unless required by applicable law or agreed to in writing, software distributed under the License is distributed on an "AS IS" BASIS, WITHOUT WARRANTIES OR CONDITIONS OF ANY KIND, either express or implied. See the License for the specific language governing permissions and limitations under the License.

# <span id="page-25-2"></span>**10.5 Marca registrada**

Todas las marcas y nombres comerciales o empresariales empleados pertenecen al propietario/ autor legal.

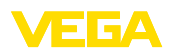

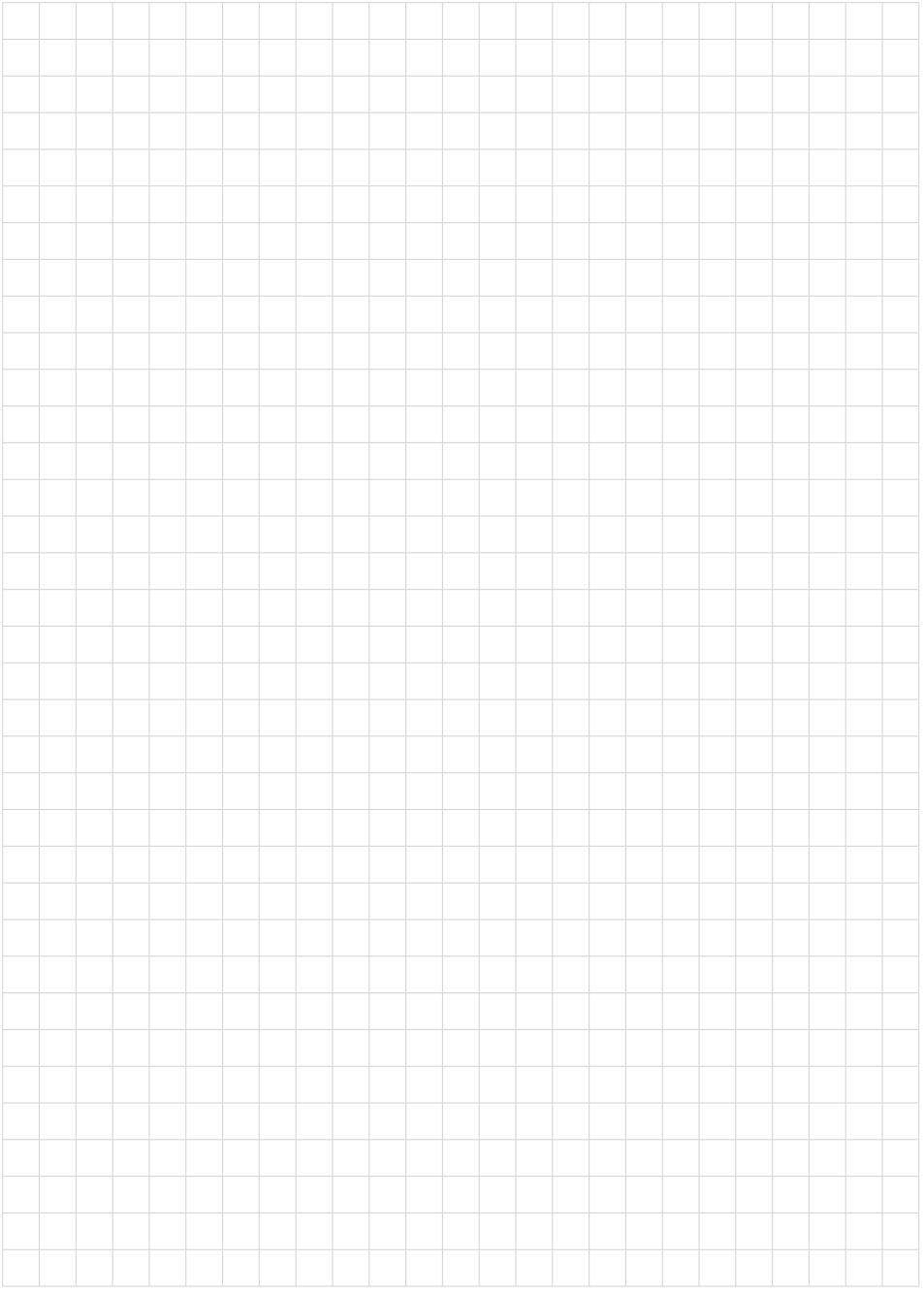

Fecha de impresión:

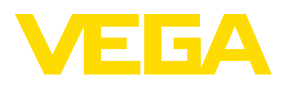

Las informaciones acera del alcance de suministros, aplicación, uso y condiciones de funcionamiento de los sensores y los sistemas de análisis corresponden con los conocimientos existentes al momento de la impresión. Reservado el derecho de modificación

© VEGA Grieshaber KG, Schiltach/Germany 2023

 $C \in$ 

VEGA Grieshaber KG Am Hohenstein 113 77761 Schiltach Alemania

Teléfono +49 7836 50-0 E-Mail: info.de@vega.com www.vega.com